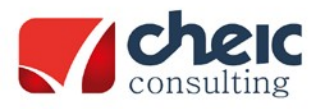

Mª de Molina, 1 – 5º Dcha 28006 – Madrid Tel.: (+34) 913 952 798 Fax: (+34) 913 991 629

# **INSTRUCCIONES PARA LA INSTALACIÓN DEL SOFTWARE DE IQBOARD EN LINUX**

## **INFORMACIÓN PREVIA**:

El nº de serie puede localizarse en: En el borde superior derecha de la pizarra, en la caja de embalaje de la pizarra, o detrás de la pizarra.

Esto es un ejemplo de cómo aparece el número:

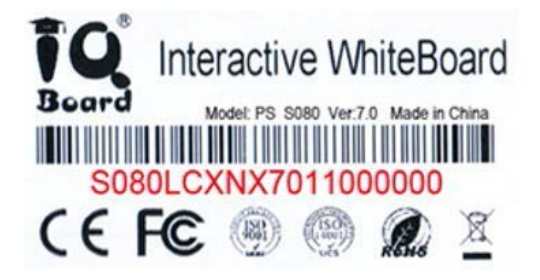

Para garantizar el correcto uso de las IQBoard es necesario utilizar la última versión disponible del software y el driver de cada Pizarra Digital Interactiva. Para ello, acceda a nuestra página web: [www.iqboard.com.es.](http://www.iqboard.com.es/) En la pestaña de "Descargas/Soporte" accederá a todas las utilidades que pueda necesitar

### **COMPROBACIONES PREVIAS**:

Como paso previo a la instalación de los drivers y el software de las pizarras IQBoard será necesario comprobar desde cualquier gestor de paquetes como Synaptic está instalado Java. Buscamos 'sun-java' y comprobamos que los paquetes "common" y "client" se encuentran instalados y si no lo están, lo instalamos.

A continuación, buscaremos "iqboard" y en el caso de que haya una versión anterior instalada, los desinstalamos.

#### **Instalaciones que realizar:**

- 1. Instalación de **Driver** → Permite:
	- a. Tener **función táctil** en la pizarra. Usando la calibración para darle precisión.
	- b. **Utilizar el software de IQBoard** sin restricciones cuando tengamos una pizarra IQBoard conectada

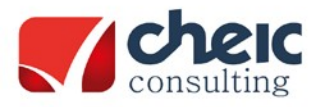

Mª de Molina, 1 – 5º Dcha 28006 – Madrid Tel.: (+34) 913 952 798 Fax: (+34) 913 991 629

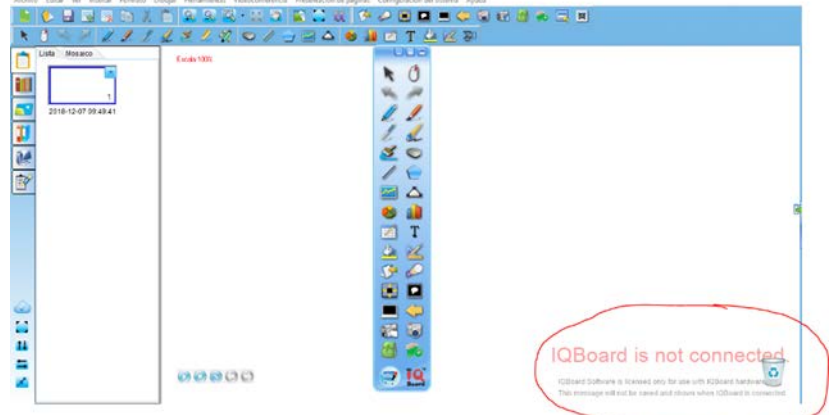

Si no tiene bien instalado el driver, o no ha instalado el driver correcto, cuando instale y abra el IQBoard le aparecerá esta marca de agua. Asegúrese de comprobar que el driver funcione correctamente.

 $\alpha \rightarrow$ 

2. Instalación del **Software** de IQBoard Es el complemento perfecto para utilizar funciones de pizarras, recursos lectivos, presentaciones etc…

#### **1. Descargue el driver correspondiente:**

Los drivers puede obtenerlos gratuitamente desde nuestra página [www.iqboard.com.es](http://www.iqboard.com.es/) Para activar la función táctil de las pizarras tenemos que tener instalado el último driver publicado. Para ello acceda al apartado de Drivers y seleccione el modelo que usted tenga de la lista. Una manera de identificar su modelo fácilmente es fijarse en el comienzo del número de serie de su pizarra. Por ejemplo, esta puede empezar por **RPT082**... Si se fija, en cada uno de los modelos de la web aparecen entre paréntesis los comienzos de número de serie correspondientes. De esta manera, simplemente mirando el comienzo del número de serie podemos saber que enlace es el nuestro. Una vez que lo tengamos localizado, tendremos que seleccionar el sistema operativo que nos interese.

Una vez descargado, instálelo. Una vez instalado el driver, buscaremos en el menú de Aplicaciones la carpeta de "IQBoard Drivers" y ejecutaremos el "IQBoard Service" para arrancar el driver, y después **Orient** para poder configurar las posiciones de la imagen de pantalla en la pizarra.

De esta manera tendremos la pizarra calibrada. Ya solo nos quedaría instalar el Software de IQBoard.

## **Es conveniente incluir un acceso directo al "IQboard Service" en el escritorio porque tendremos que ejecutarlo cada vez que encendamos el software.**

#### **2. Solicite el software:**

Solicite el software de IQBoard enviando un correo electrónico [a soporte@iqboard.com.es](mailto:soporte@iqboard.com.es) con el número de serie de su pizarra y la versión Completa de Linux donde lo va a utilizar y le mandaremos la última versión del software lo antes posible.

Una vez que se lo enviemos, con el **antivirus deshabilitado y la pizarra conectada con el cable USB al PC** (hay que utilizar el cable ORGINAL que viene en la caja con la pizarra), instale el software.

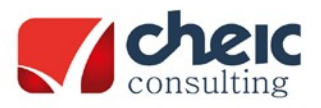

Mª de Molina, 1 – 5º Dcha 28006 – Madrid Tel.: (+34) 913 952 798 Fax: (+34) 913 991 629

> • Además del software, opcionalmente podrá instalar la *Librería de Recursos* para disfrutar de más contenido. Simplemente instale el archivo de Librería de recursos. Reinicie el software IQBoard y dispondrá de la Librería.

#### **2.1 Uso de la licencia del software:**

- a. La licencia está activa si tenemos el software instalado y una pizarra IQBoard conectada.
- b. Si no tenemos pizarra conectada podemos disponer de un periodo de prueba de 30 días.
- c. Si volvemos a conectar una pizarra el software se activará de nuevo.
- d. En caso de que quiera utilizar el software de IQBoard en ordenadores que no tengan acceso a los productos de IQ envíe un correo a info@iqboard.com.es para consultar las tarifas.

#### **2.2 Si usa la versión 5.1 de IQBoard:**

Si utiliza esta versión puede que le aparezcan un par de ventanas emergentes que no entienda. Lea los siguientes pasos para aprender sobre estas funciones:

- 1. Le aparecerá una ventana solicitando un Nombre de usuario y una Contraseña. Introducir estos datos es opcional, es decir, es un servicio que incluye el software para hacer una red de usuarios, pero no es obligatorio de usar. Por lo tanto, cuando aparezca el mensaje de "Introduzca nombre de usuario y contraseña" simplemente tenemos que pulsar "ACEPTAR" (sin introducir ningún dato) para iniciar el software.
- 2. Además del anterior punto, también puede que le aparezca una Encuesta como la imagen que verá a continuación. Esta encuesta también es opcional por lo que puede rellenarla y enviarla, o pulsar en el botón Enviar más tarde para omitirla.

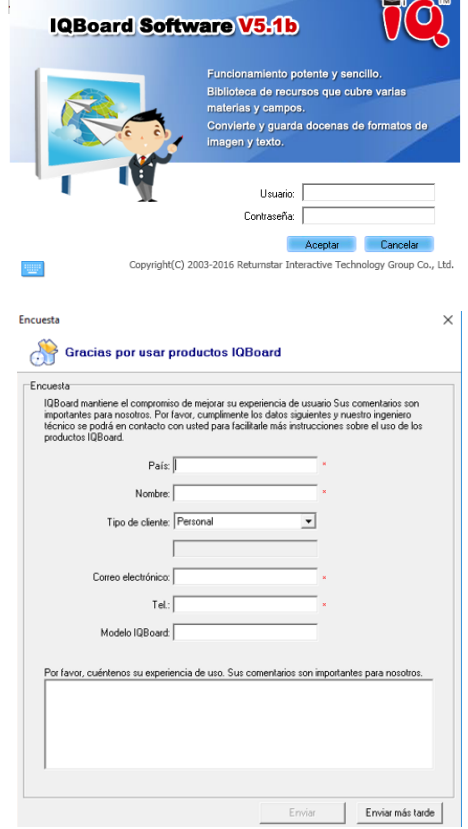